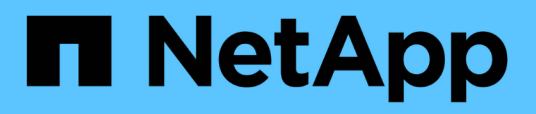

### **Page descriptions for data source management**

Active IQ Unified Manager 9.7

NetApp April 17, 2024

This PDF was generated from https://docs.netapp.com/us-en/active-iq-unified-manager-97/onlinehelp/reference-cluster-setup-page.html on April 17, 2024. Always check docs.netapp.com for the latest.

# **Table of Contents**

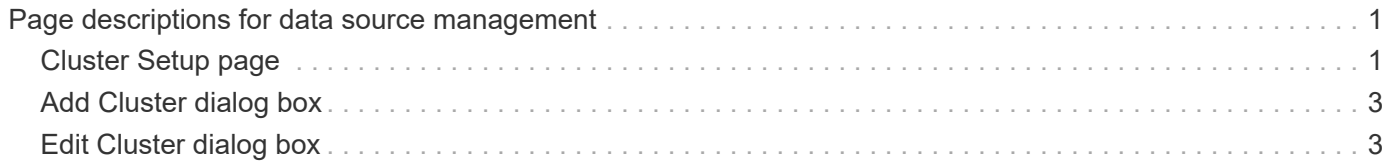

# <span id="page-2-0"></span>**Page descriptions for data source management**

You can view and manage your clusters, including adding, editing, rediscovering, and removing clusters, from a single page.

# <span id="page-2-1"></span>**Cluster Setup page**

The Cluster Setup page displays information about the clusters that Unified Manager is currently monitoring. This page enables you to add additional clusters, edit cluster settings, and remove clusters.

A message at the bottom of the page indicates how frequently Unified Manager collects performance data from clusters. The default collection interval is five minutes, but you can modify this interval through the maintenance console if you find that collections from large clusters are not completing on time.

### **Command buttons**

#### • **Add**

Opens the Add Cluster dialog box, which enables you to add clusters.

#### • **Edit**

Opens the Edit Cluster dialog box, which enables you to edit the settings of the selected cluster.

• **Remove**

Removes the selected cluster and all the associated events and storage objects. After the cluster is removed, it is no longer monitored.

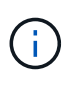

The cluster, its storage objects, and all associated events are removed, and the cluster is no longer monitored by Unified Manager. The instance of Unified Manager registered with the removed clustered is also unregistered from the cluster.

• **Rediscover**

Forces a rediscover operation of the cluster so you can update the collection of health and performance data.

### **Clusters list**

The Clusters list displays the properties of all the discovered clusters. You can click a column header to sort the clusters by that column.

#### • **Status**

Displays the current discovery status of the data source. The status can be Failed  $(\bullet)$ , Completed  $(\bullet)$ , or In Progress  $(\frac{N}{2})$ .

• **Name**

Displays the cluster name.

Note that the name might take fifteen minutes or more to appear after the cluster is first added.

#### • **Maintenance Mode**

Enables you to specify the timeframe, or "maintenance window", when a cluster will be down for maintenance so that you do not receive a storm of alerts from the cluster while it is being maintained.

When maintenance mode is scheduled for the future this field displays "Scheduled", and you can hover your cursor over the field to display the scheduled time. When the cluster is in the maintenance window this field shows "Active".

#### • **Host Name or IP Address**

Displays the host name, fully qualified domain name (FQDN), short name, or the IP address of the clustermanagement LIF that is used to connect to the cluster.

#### • **Protocol**

Displays the type of protocol that can be configured on the cluster: HTTP or HTTPS (for a secure connection).

If a connection is established with the cluster by using both protocols, HTTPS is chosen over HTTP. The default is HTTPS.

#### • **Port**

Displays the port number of the cluster.

If the port is not specified, the default port for the selected protocol is used (80 for HTTP or 443 for HTTPS).

#### • **User Name**

Displays the user name that can be used to log in to the cluster.

#### • **Operation**

Displays the current operation that is supported by the cluster data source.

The following operations are supported by the data source:

◦ Discovery

Specifies the operation when the data source is being discovered.

◦ Health Poll

Specifies the operation when the data source is successfully discovered and has started sampling data.

◦ Deletion

Specifies the operation when the data source (cluster) is deleted from the respective storage objects list.

#### • **Operation State**

Displays the state of the current operation. The state can be Failed, Completed, or In Progress.

• **Operation Start Time**

The date and time the operation started.

• **Operation End Time**

The date and time the operation ended.

• **Description**

Any message related to the operation.

## <span id="page-4-0"></span>**Add Cluster dialog box**

You can add an existing cluster so that you can monitor the cluster and obtain information about its health, capacity, configuration, and performance.

You can add a cluster by specifying the following values:

• **Host Name or IP Address**

Enables you to specify the host name (preferred) or the IP address (IPv4 or IPv6) of the clustermanagement LIF that is used to connect to the cluster. By specifying the host name, you will be able to match the name of the cluster across the web UI, rather than trying to correlate an IP address on one page to a host name on another page.

• **User Name**

Enables you to specify a user name that can be used to log in to the cluster.

• **Password**

Enables you to specify a password for the specified user name.

• **Port**

Enables you to specify the port number used to connect to the cluster. The default port is 443 for HTTPS.

## <span id="page-4-1"></span>**Edit Cluster dialog box**

The Edit Cluster dialog box enables you to modify the connection settings of an existing cluster, including the IP address, port, and protocol.

You can edit the following fields:

### • **Host Name or IP Address**

Enables you to specify the FQDN, short name, or the IP address (IPv4 or IPv6) of the cluster-management LIF that is used to connect to the cluster.

#### • **User Name**

Enables you to specify a user name that can be used to log in to the cluster.

#### • **Password**

Enables you to specify a password for the specified user name.

#### • **Port**

Enables you to specify the port number used to connect to the cluster. The default port is 443 for HTTPS.

#### **Copyright information**

Copyright © 2024 NetApp, Inc. All Rights Reserved. Printed in the U.S. No part of this document covered by copyright may be reproduced in any form or by any means—graphic, electronic, or mechanical, including photocopying, recording, taping, or storage in an electronic retrieval system—without prior written permission of the copyright owner.

Software derived from copyrighted NetApp material is subject to the following license and disclaimer:

THIS SOFTWARE IS PROVIDED BY NETAPP "AS IS" AND WITHOUT ANY EXPRESS OR IMPLIED WARRANTIES, INCLUDING, BUT NOT LIMITED TO, THE IMPLIED WARRANTIES OF MERCHANTABILITY AND FITNESS FOR A PARTICULAR PURPOSE, WHICH ARE HEREBY DISCLAIMED. IN NO EVENT SHALL NETAPP BE LIABLE FOR ANY DIRECT, INDIRECT, INCIDENTAL, SPECIAL, EXEMPLARY, OR CONSEQUENTIAL DAMAGES (INCLUDING, BUT NOT LIMITED TO, PROCUREMENT OF SUBSTITUTE GOODS OR SERVICES; LOSS OF USE, DATA, OR PROFITS; OR BUSINESS INTERRUPTION) HOWEVER CAUSED AND ON ANY THEORY OF LIABILITY, WHETHER IN CONTRACT, STRICT LIABILITY, OR TORT (INCLUDING NEGLIGENCE OR OTHERWISE) ARISING IN ANY WAY OUT OF THE USE OF THIS SOFTWARE, EVEN IF ADVISED OF THE POSSIBILITY OF SUCH DAMAGE.

NetApp reserves the right to change any products described herein at any time, and without notice. NetApp assumes no responsibility or liability arising from the use of products described herein, except as expressly agreed to in writing by NetApp. The use or purchase of this product does not convey a license under any patent rights, trademark rights, or any other intellectual property rights of NetApp.

The product described in this manual may be protected by one or more U.S. patents, foreign patents, or pending applications.

LIMITED RIGHTS LEGEND: Use, duplication, or disclosure by the government is subject to restrictions as set forth in subparagraph (b)(3) of the Rights in Technical Data -Noncommercial Items at DFARS 252.227-7013 (FEB 2014) and FAR 52.227-19 (DEC 2007).

Data contained herein pertains to a commercial product and/or commercial service (as defined in FAR 2.101) and is proprietary to NetApp, Inc. All NetApp technical data and computer software provided under this Agreement is commercial in nature and developed solely at private expense. The U.S. Government has a nonexclusive, non-transferrable, nonsublicensable, worldwide, limited irrevocable license to use the Data only in connection with and in support of the U.S. Government contract under which the Data was delivered. Except as provided herein, the Data may not be used, disclosed, reproduced, modified, performed, or displayed without the prior written approval of NetApp, Inc. United States Government license rights for the Department of Defense are limited to those rights identified in DFARS clause 252.227-7015(b) (FEB 2014).

#### **Trademark information**

NETAPP, the NETAPP logo, and the marks listed at<http://www.netapp.com/TM>are trademarks of NetApp, Inc. Other company and product names may be trademarks of their respective owners.